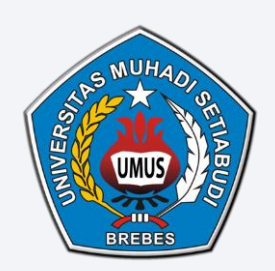

# **UNIVERSITAS MUHADI SETIABUDI**

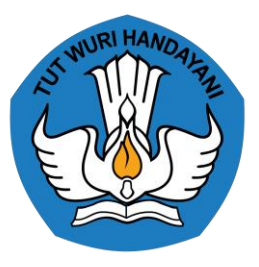

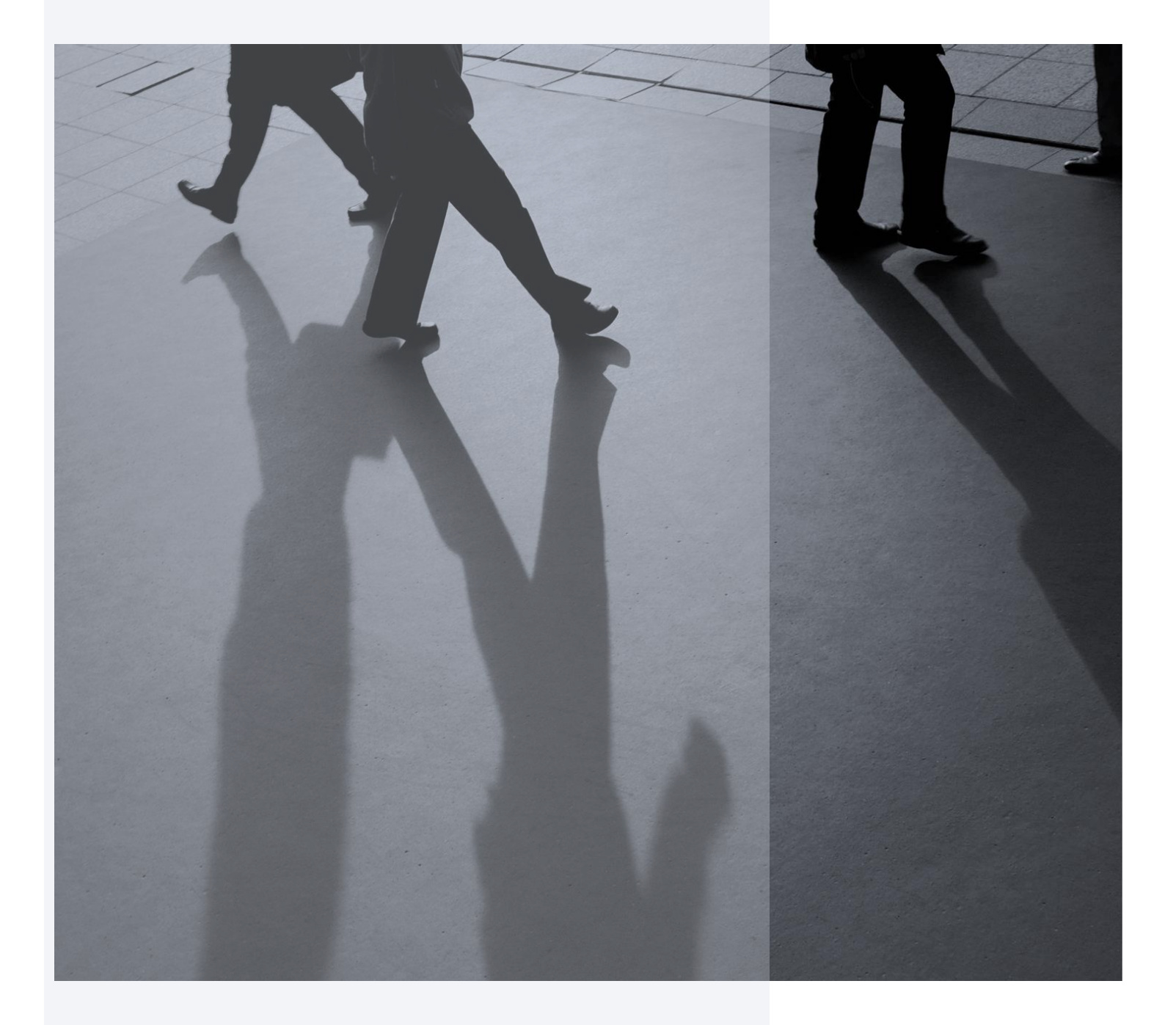

**PETUNJUK PENGAKSESAN DAN CARA PENGERJAAN MODUL PENCEGAHAN DAN PENANGANAN KEKERASAN SEKSUAL TAHUN 2024**

Selamat datang di Modul Pembelajaran tentang Pencegahan dan Penanganan Kekerasan Seksual di Lingkungan Perguruan Tinggi. Modul ini dirancang berdasarkan Peraturan Menteri Pendidikan, Kebudayaan, Riset dan Teknologi Nomor 30 Tahun 2021 tentang Pencegahan dan Penanganan Kekerasan Seksual di Lingkungan Perguruan Tinggi (Permendikbudristek 30/2021). Modul ini wajib dipelajari oleh seluruh mahasiswa, pendidik, dan tenaga kependidikan perguruan tinggi di seluruh Indonesia.

Tujuan dari modul ini adalah untuk meningkatkan pengetahuan dan kesadaran setiap mahasiswa, pendidik, dan tenaga kependidikan dalam mewujudkan kampus yang merdeka dari kekerasan seksual. Permendikbudristek 30/2021 telah mengatur bagaimana setiap mahasiswa, pendidik, dan tenaga kependidikan harus berperan aktif dalam pencegahan kekerasan seksual.

Untuk petunjuk pengaksesan dan cara pengerjaan modul, perhatikan langkah-langkah dibawah:

### **I. Cara Mengakses Modul PPKS**

1. Akses LMS Universitas Muhadi Setiabudi dengan browser atau dengan mengklik link [http://lms.umus.ac.id](http://lms.umus.ac.id/) , kemudian akan tampil halaman berikut. klik tombol log in untuk masuk ke LMS.

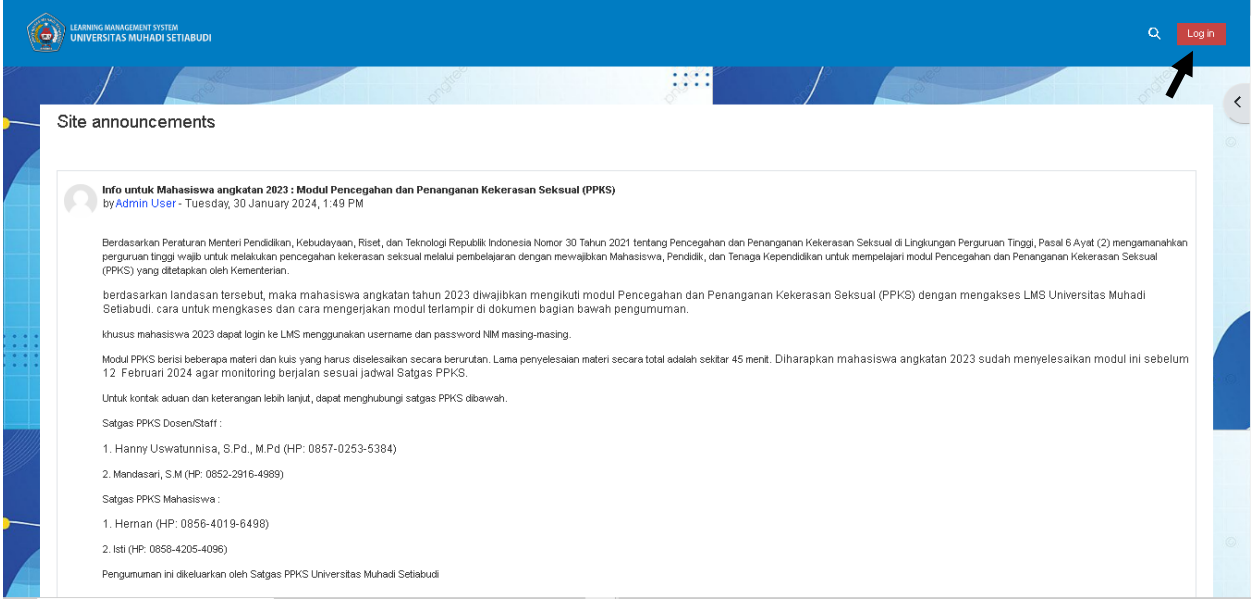

2. Isikan NIM anda pada username dan password, setelah itu klik tombol log in

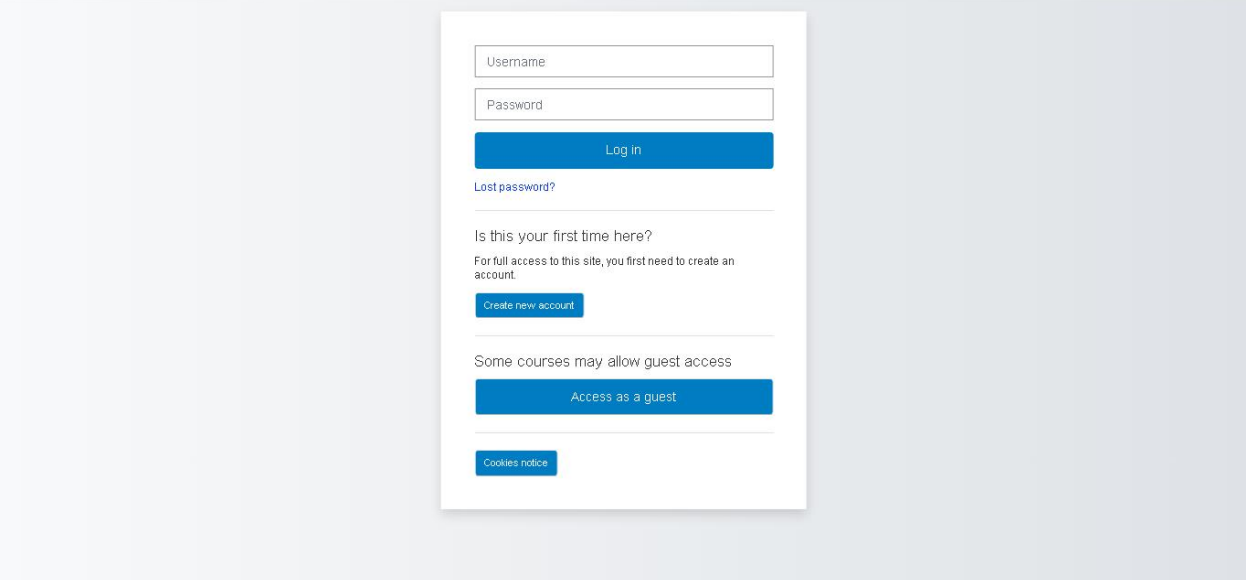

3. Setelah login berhasil akan muncul tampilan berikut.

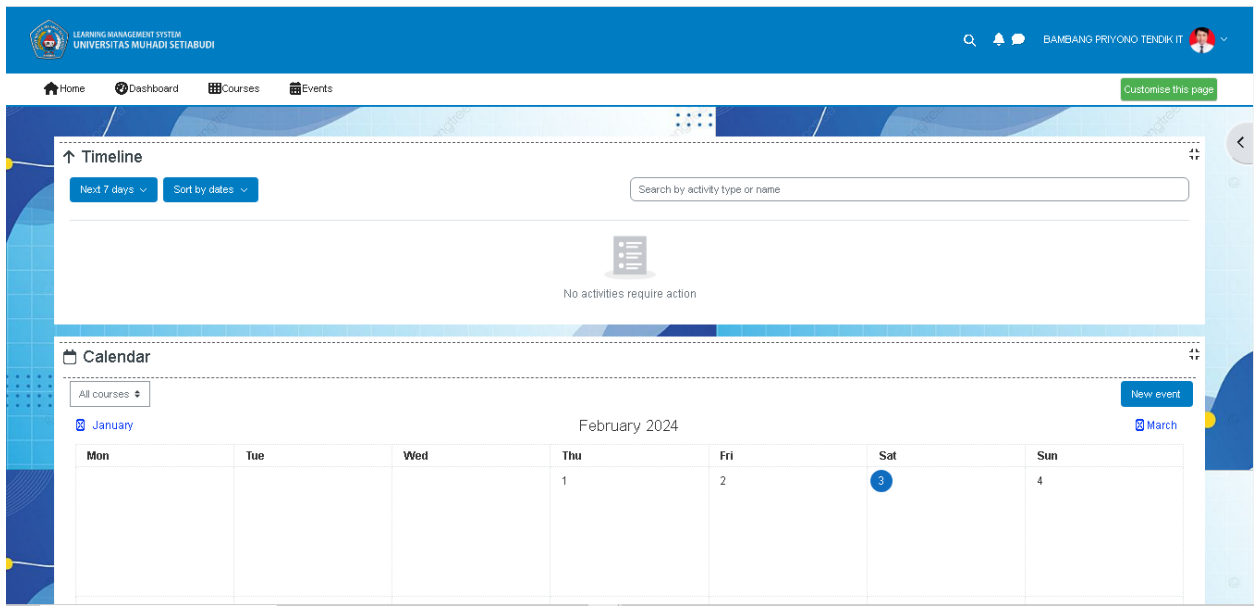

Untuk mengakses Modul PPKS, ada 3 cara yang anda dapat digunakan, yaitu melalui menu Home, Courses dan Slide Navigasi.

- Menu Home
	- 1) Pada tampilan awal LMS pilih menu Home.

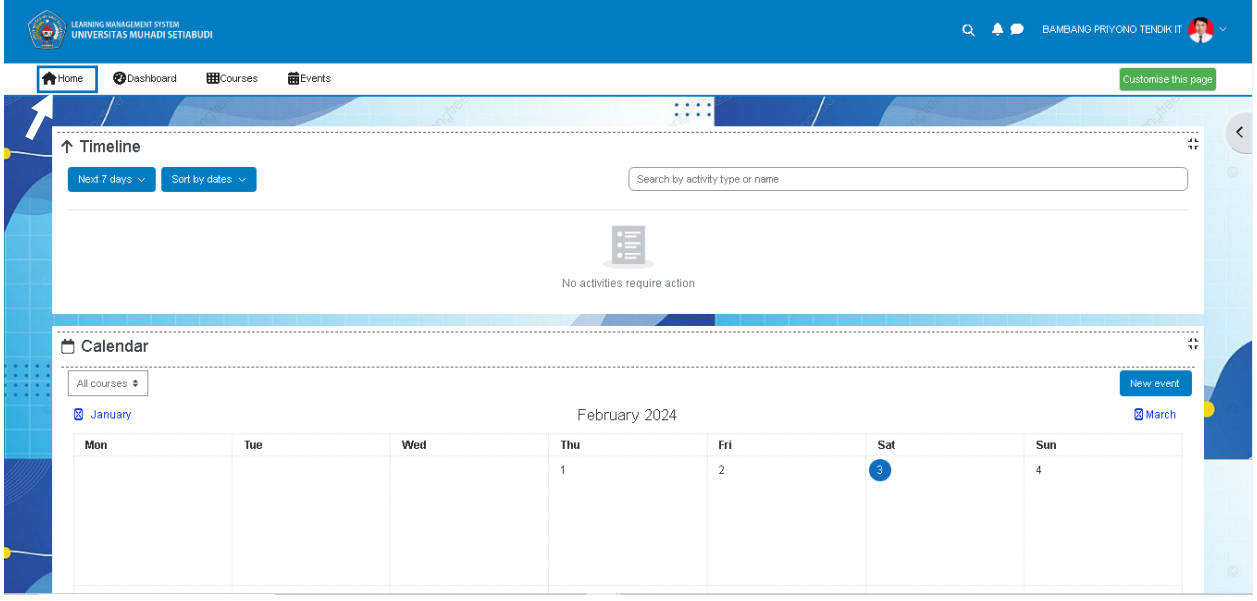

## 2) Akan muncul tampilan berikut. Scroll kebawah untuk menemukan modul PPKS

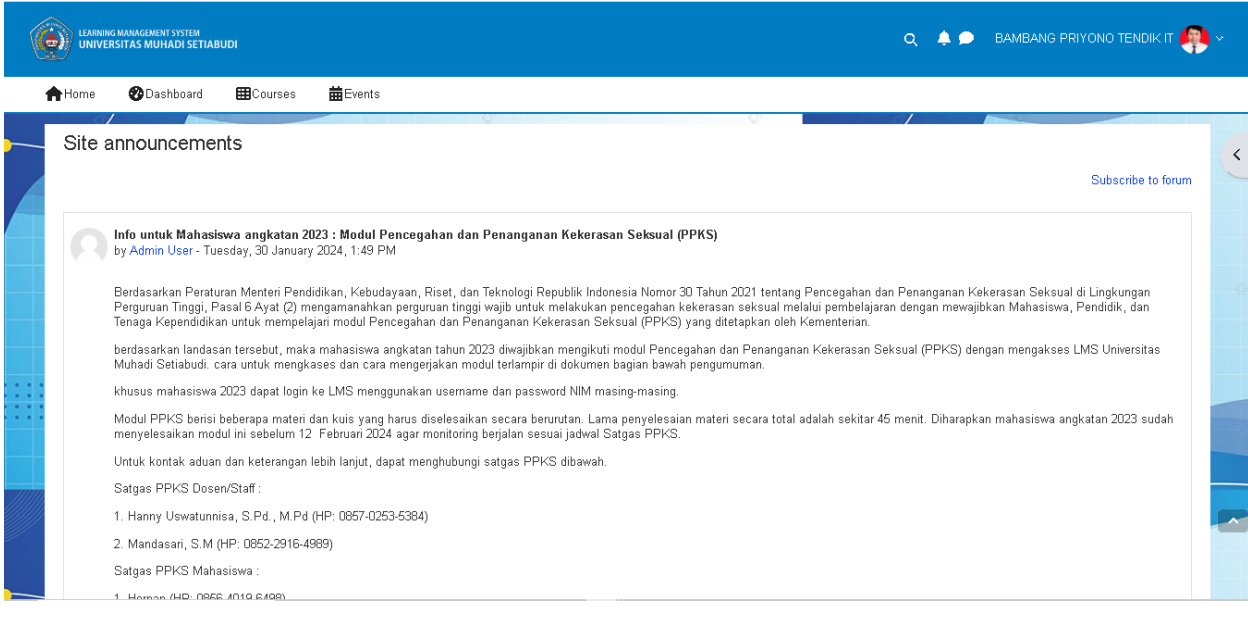

3) Klik tombol Course > , maka sistem akan mengarahkan ke modul PPKS

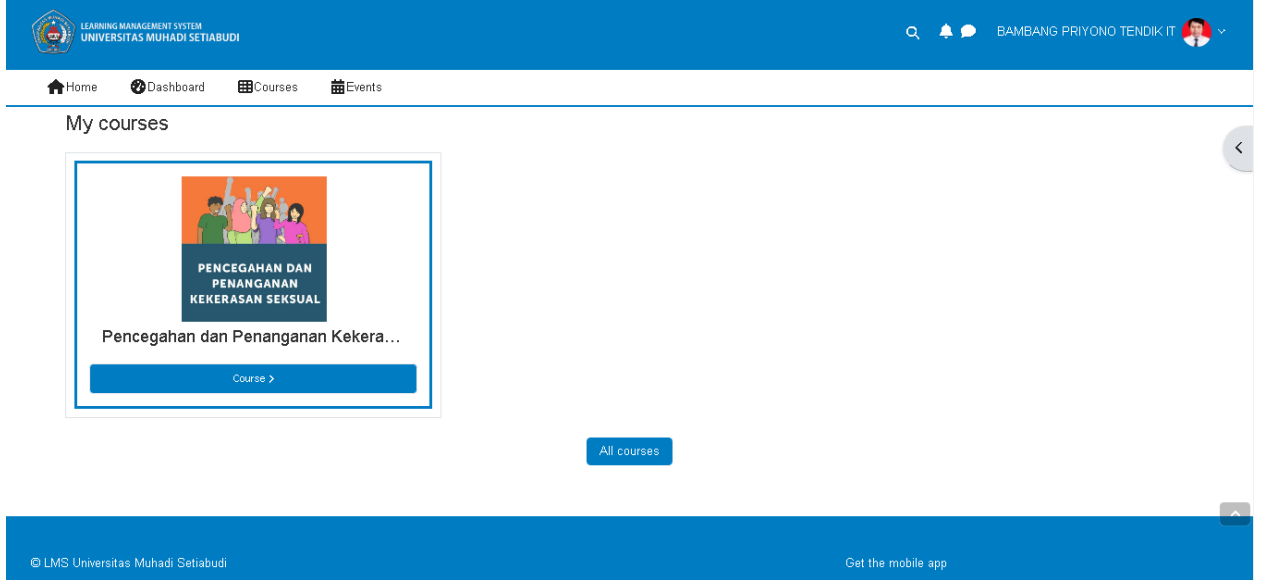

#### Menu Courses

1) Pada tampilan awal LMS pilih menu Courses.

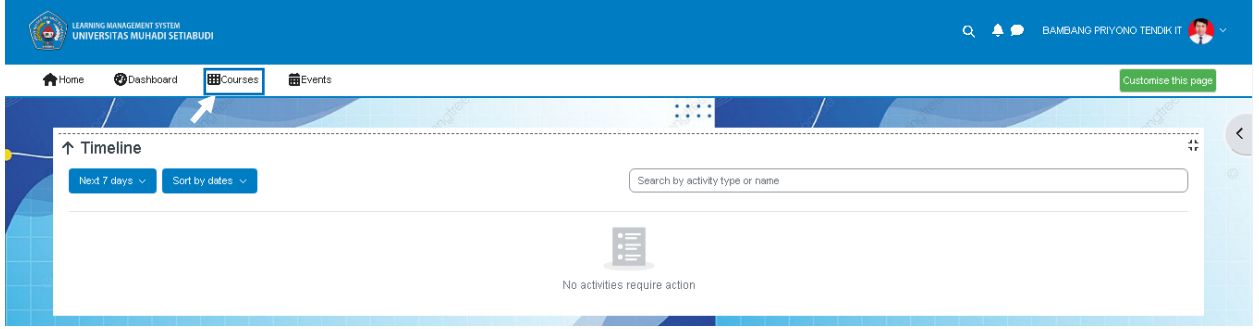

2) Akan tampil Halaman kursus, klik pada area gambar atau tulisan biru untuk mengakses modul PPKS. Pada area kursus juga terdapat progres berupa persentase penyelesaian modul, jika anda menyelesaiakan modul maka persentase akan berubah dari 0% menjadi 100%.

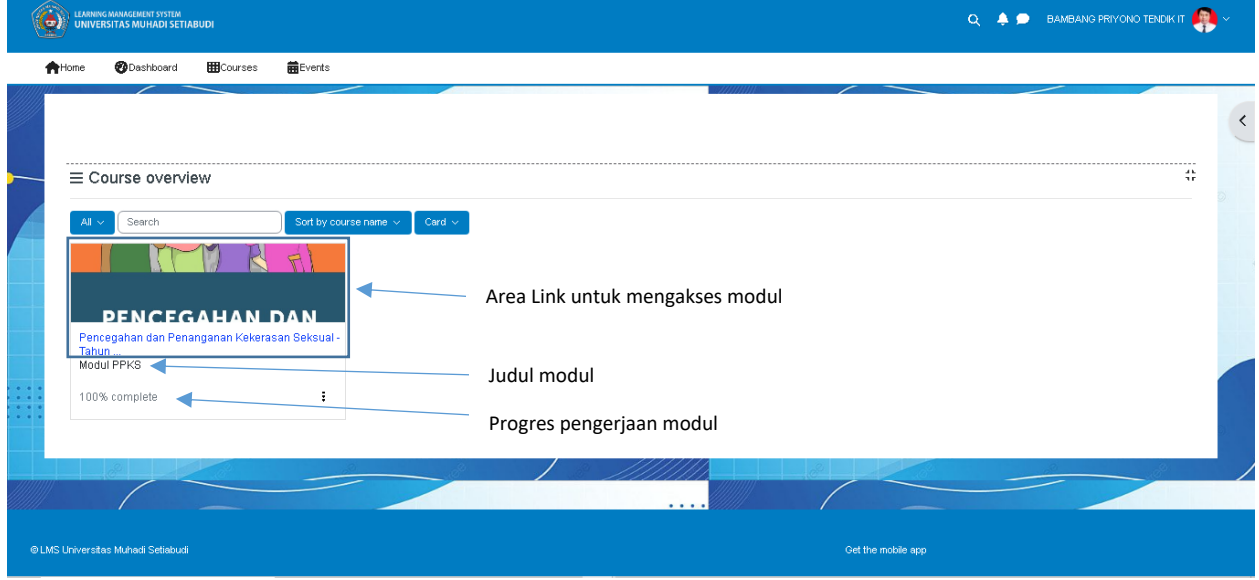

## $\triangleright$  Slide Navigasi

1) Pada tampilan awal LMS klik pada ikon < , untuk menampilkan navigasi.

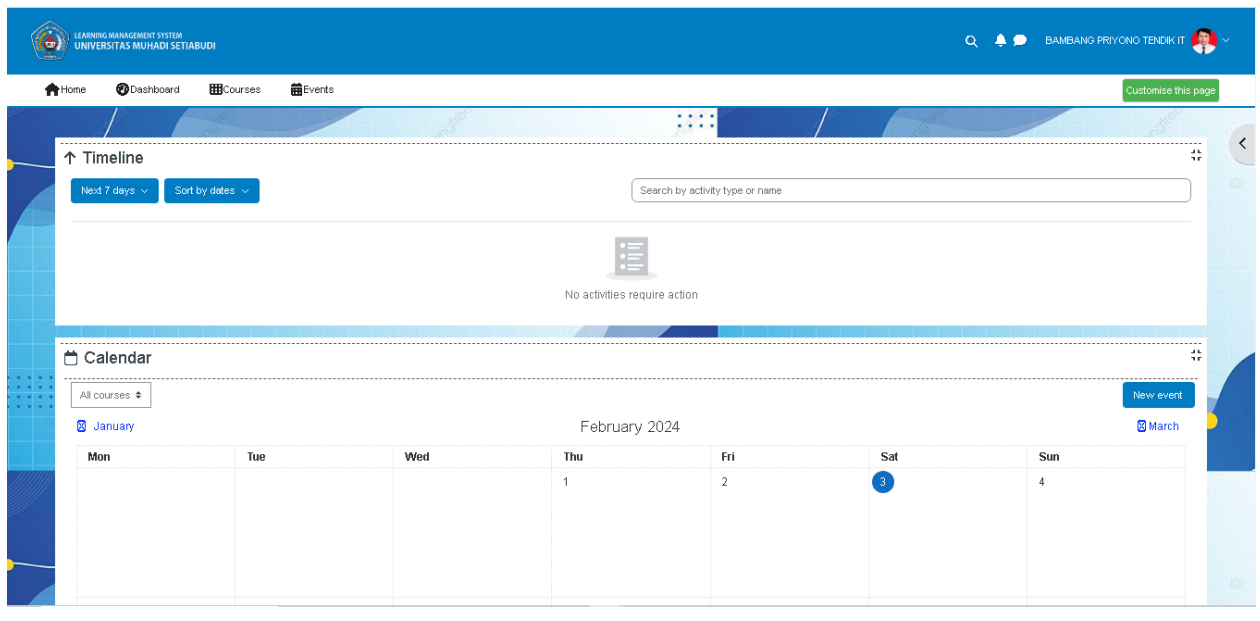

## 2) Klik pada PPKS-2024 untuk mengakses modul.

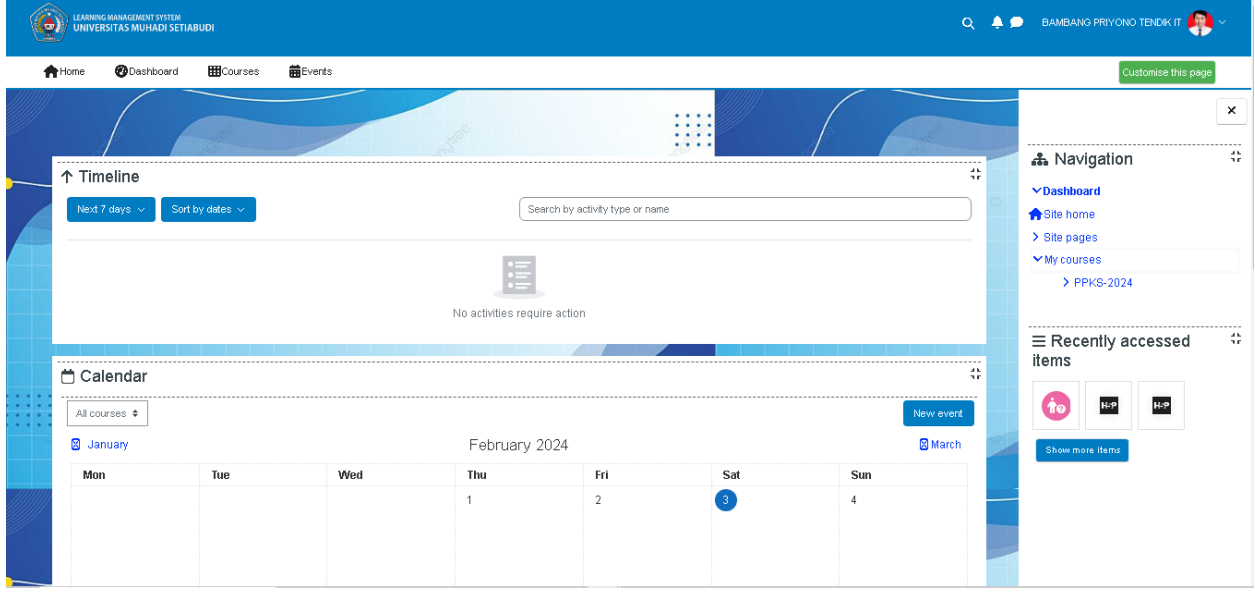

# **II. Cara Pengerjaan Modul**

Modul PPKS berisi beberapa materi dan kuis yang harus diselesaikan secara berurutan. Lama penyelesaian materi secara total adalah sekitar 45 menit. Berikut tampilan awal dari modul PPKS.

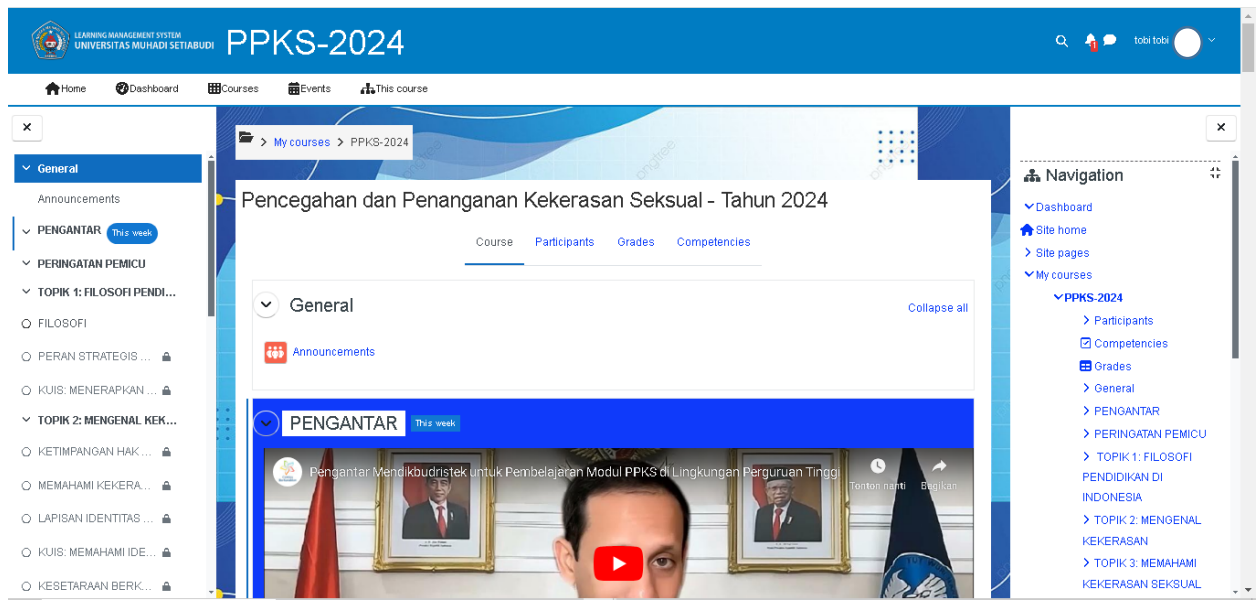

Anda bisa memulai modul PPKS dengan menonton vidio pengantar dari Bapak Mendikbudristek, Nadiem Anwar Makarim, B.A., M.B.A , dan menutup navigasi disebelah kanan untuk memperluas area tampilan. Selanjutnya scroll kebawah untuk memulai pembelajaran modul.

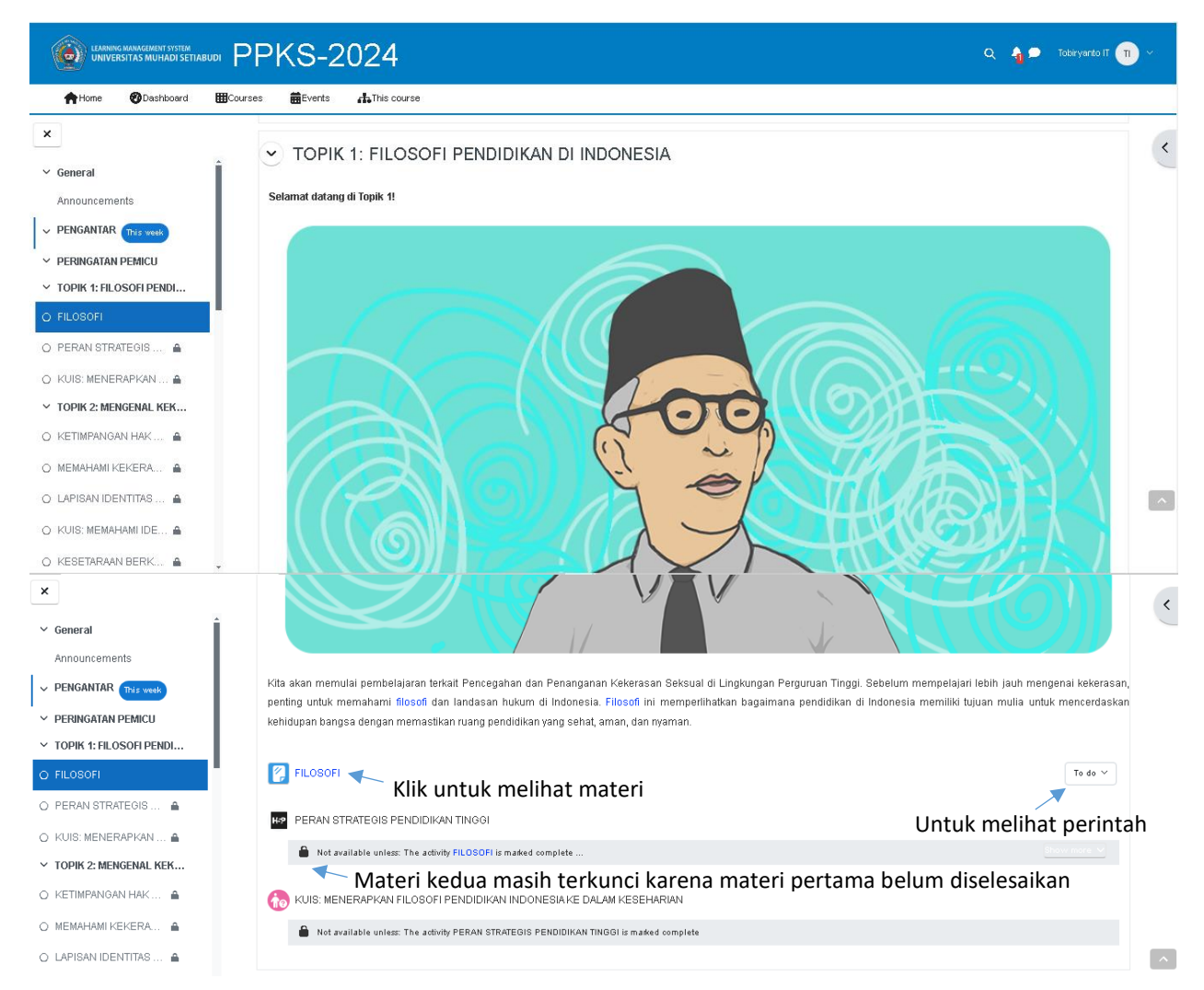

Modul ini dimulai dengan topik 1 yaitu Filosofi Pendidikan Indonesia, anda bisa melihat tugas apa yang harus anda kerjakan di tombol to do dan mengklik filosofi untuk mengakses materi pertama. Jika anda tidak menyelesaikan materi pertama anda tidak akan bisa lanjut kemateri selanjutnya. Berikut ini tampilan dari materi pertama.

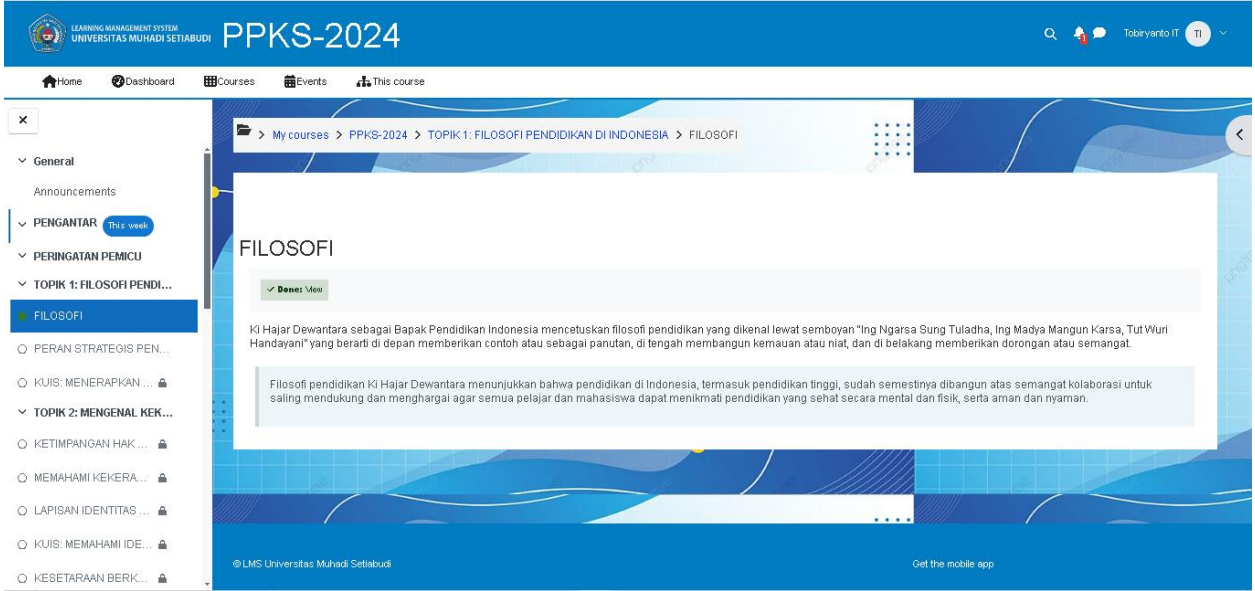

Ketika materi pertama dibuka maka perintah dari to do dihalaman sebelumnya yaitu view terpenuhi maka muncul warna hijau <mark>Done:View</mark>, begitu juga lingkaran pada judul materi disamping kiri juga berwarna hijau maka anda bisa melanjutkan ke materi berikutnya dengan mengklik judul materi ke 2 PERAN STRATEGIS PENDIDIKAN di navigasi sebelah kiri. Silahkan dibaca dan dipahami materi FILOSOFI sebelum melanjutkan ke materi berikutnya.

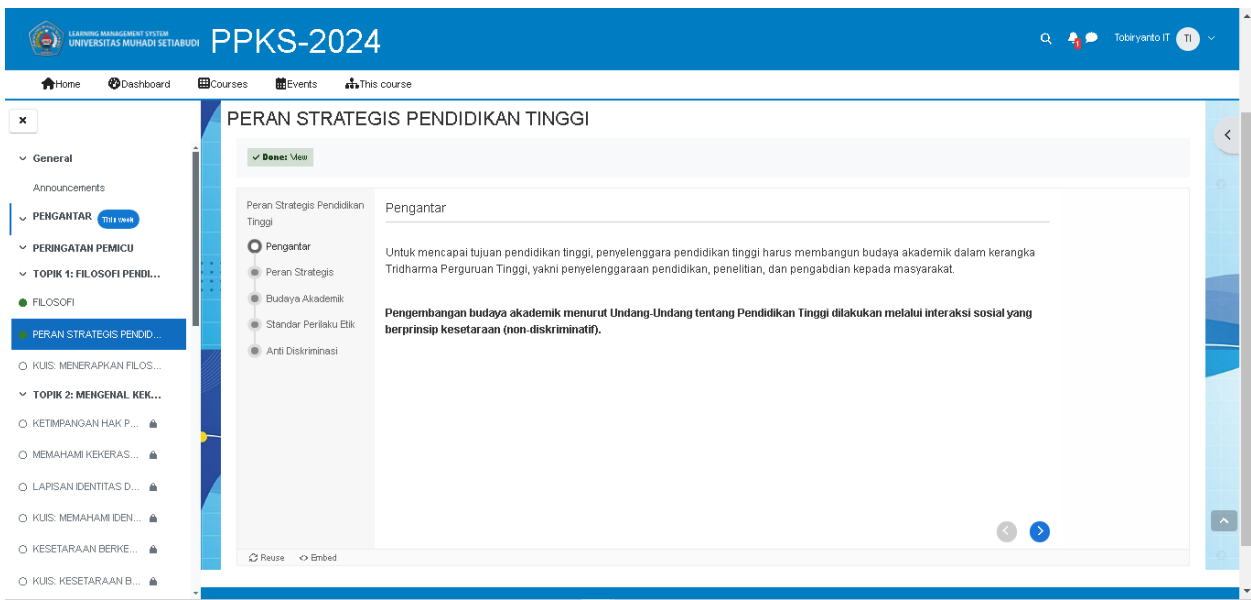

Materi kedua berbentuk Slide, untuk melihat materi berikutnya klik pada tombol > . jika sudah selesai sampai akhir slide silahkan klik pada KUIS untuk mengerjakan soal evaluasi dari materi sebelumnya.

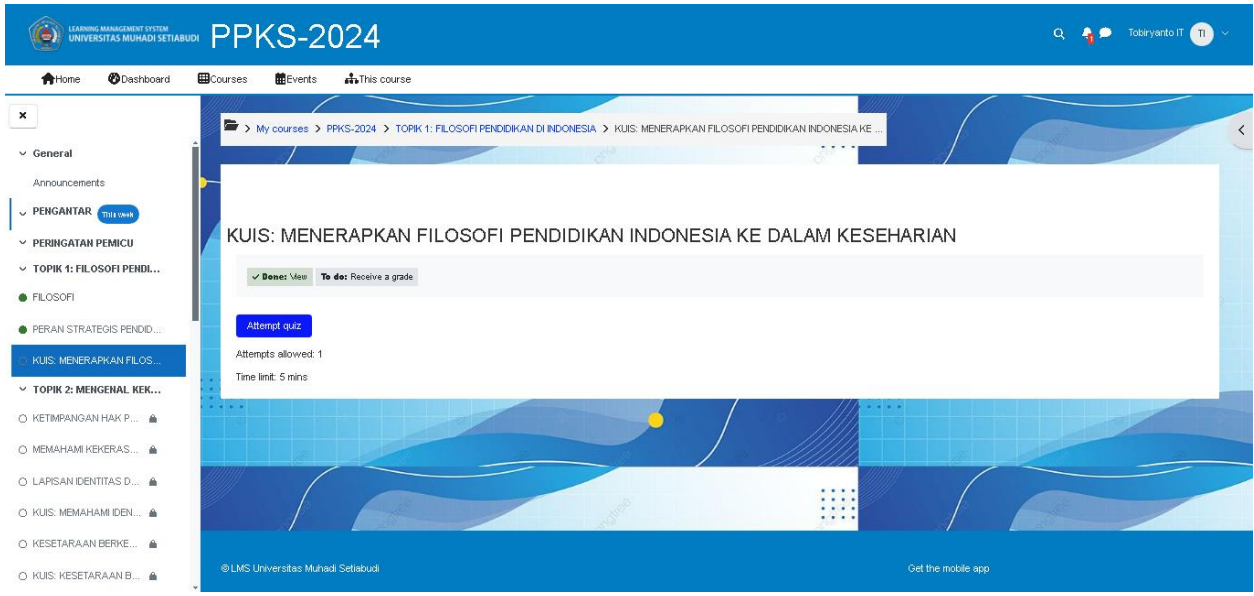

Gambar diatas merupakan tampilan dari Pra-kuis pertama. Terdapat perintah untuk kuis tersebut, yaitu mendapatkan nilai. Kuis hanya bisa diakses satu kali saja dan diberi waktu 5 menit, silahkan klik pada attemp quiz untuk memulai.

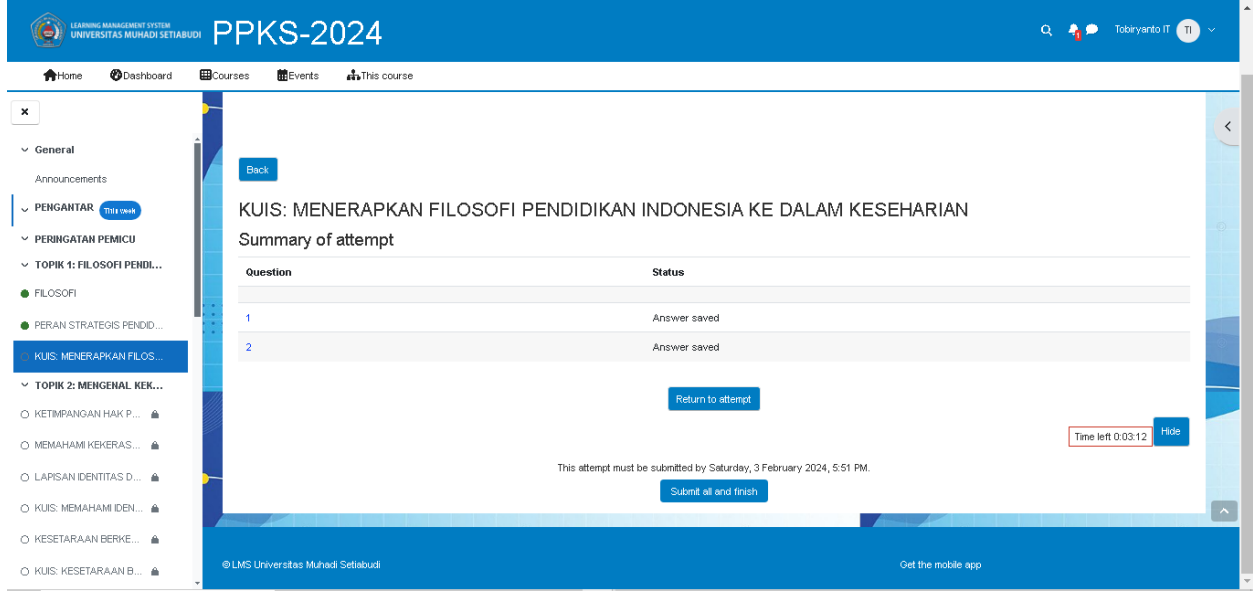

Setelah selesai mengerjakan kuis pertama akan muncul tampilan diatas untuk memberi pilihan pada anda untuk kembali ke soal sebelumnya atau menyelesaikan kuis. Klik return to attempt untuk kembali ke soal sebelumnya atau klik pada submit all and finish untuk menyelesaikan kuis.

Pola dari topik pertama akan terulang pada topik-topik selanjutnya yaitu berupa materi dan kuis. Silahkan selesaikan materi dan kuis yang ada. Ketika anda menyelesaikan seluruh materi dan kuis pada topik 1-4 maka ujian pasca pembelajaran akan terbuka sebagai tahapan akhir dari modul Pencegahan dan Penanganan Kekerasan Seksual (PPKS).

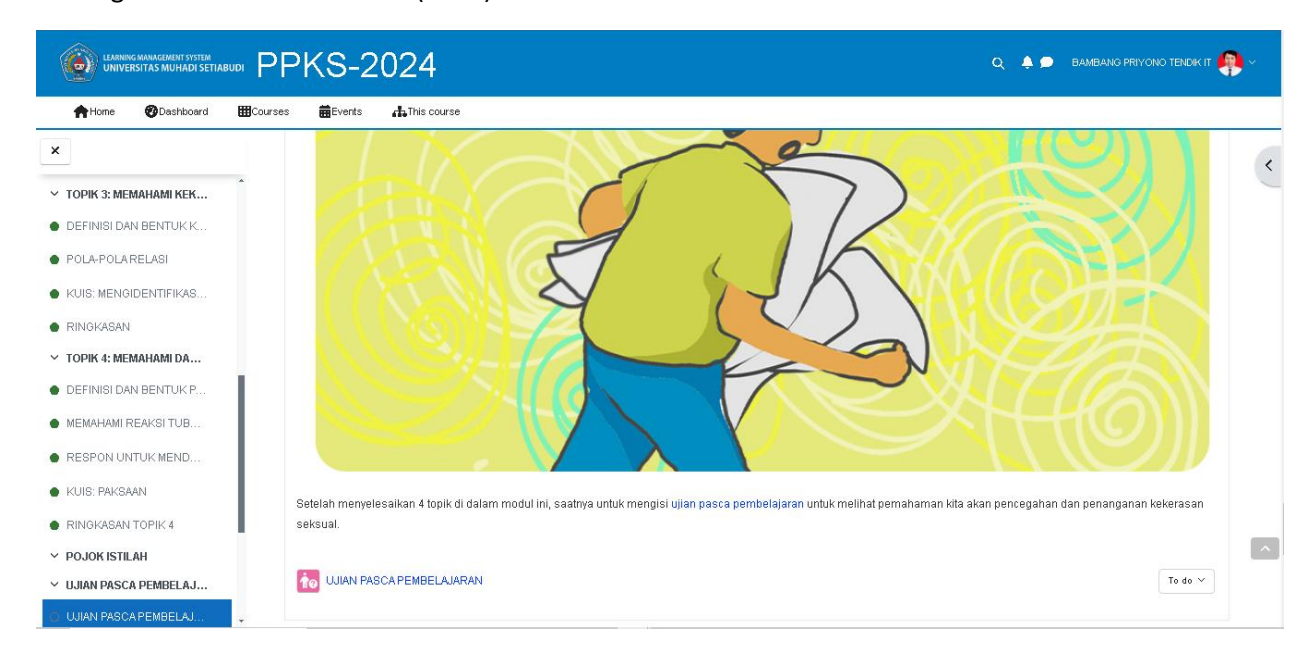

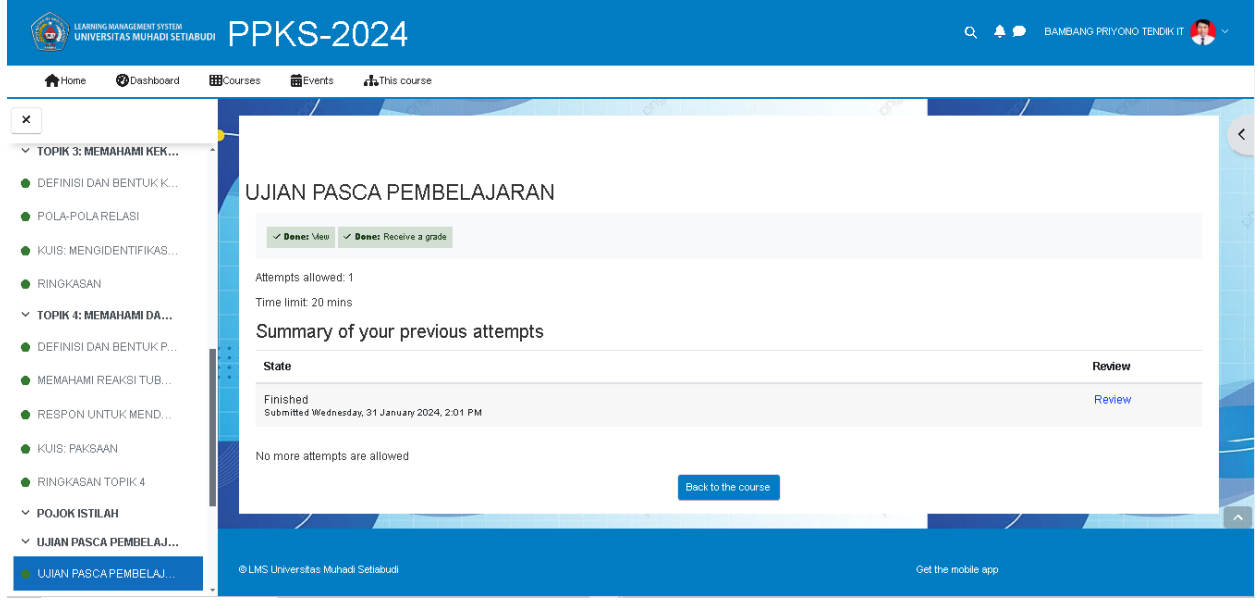

Sampai pada tahap ini anda dianggap sudah menyelesaikan modul PPKS dan progres di halaman course modul PPKS persentasenya akan menjadi 100%

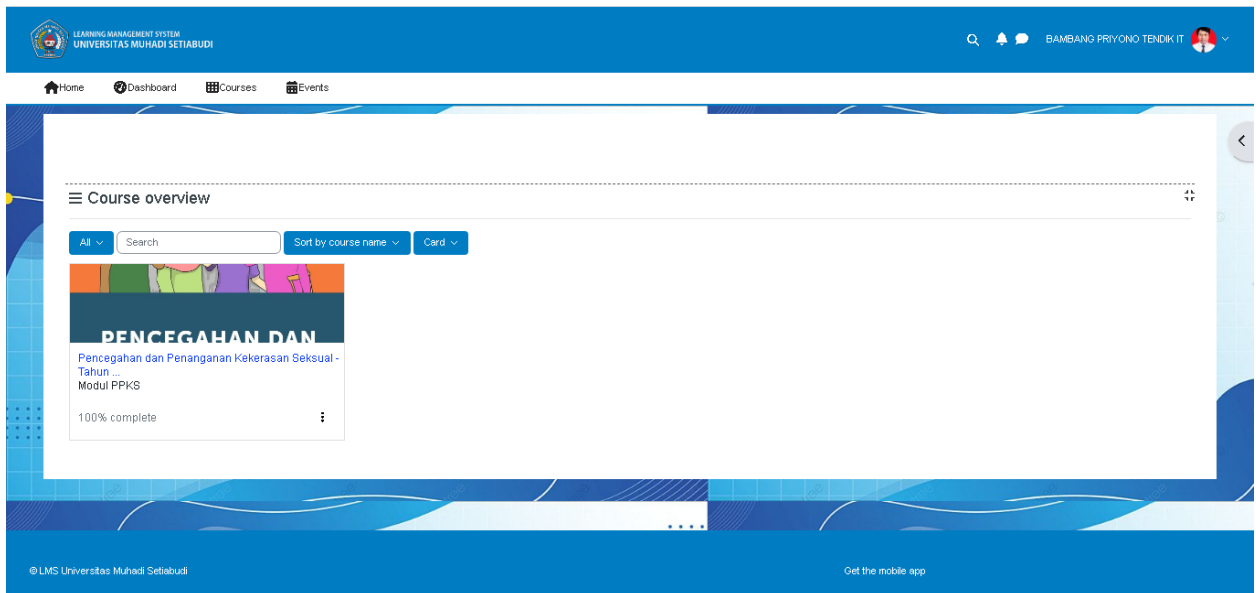